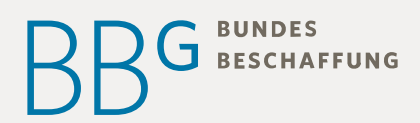

# E - R E C H N U N G-**FORMULAR**

#### **Anleitung**

Version 01/2019

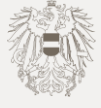

**www.bbg.gv.at**

### **G** BUNDES<br>BESCHAFFUNG ŀ

## INHALTSVERZEICHNIS

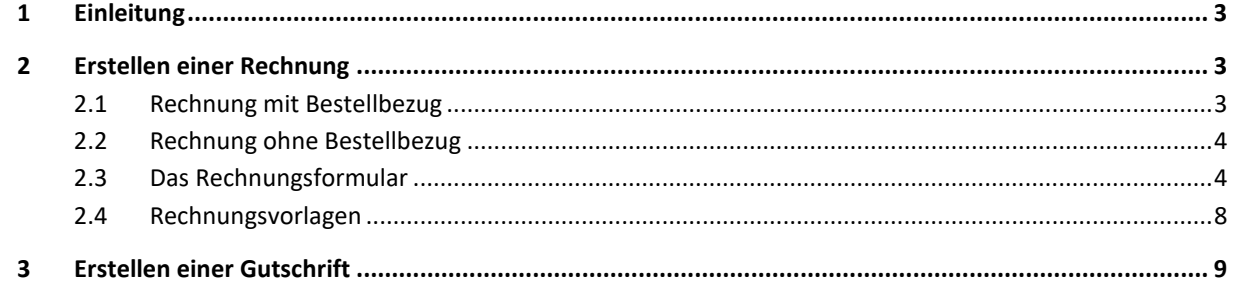

## **BESCHAFFUNG**

#### <span id="page-2-0"></span>1 Einleitung

Im BBG e-Shop können Sie als BBG Lieferant E-Rechnungen stellen.

Benötigt werden ein Zugang zum BBG-Portal und ein Lieferantenzugang zum BBG e-Shop, den Sie im BBG-Portal beantragen können.

#### <span id="page-2-1"></span>2 Erstellen einer Rechnung

Sie haben die Möglichkeit eine Rechnung mit oder ohne Bestellbezug zu erstellen. Bei einer Rechnung mit Bestellbezug werden Sie im E-Rechnungsformular unterstützt, indem das Rechnungsformular mit vorhandenen Informationen aus der Bestellung vorausgefüllt wird.

#### <span id="page-2-2"></span>2.1 Rechnung mit Bestellbezug

Um eine Rechnung mit Bestellbezug zu erstellen, gibt es zwei Möglichkeiten:

- Klicken Sie im linken Menü auf "Bestellungen" und klicken Sie auf die Bestellung, zu der eine Rechnung erstellt werden soll. Mit Hilfe der Filter auf der rechten Seite können Sie nach der gewünschten Bestellung suchen. (Tipp: Beachten Sie den Zeitraum Filter, der Standardmäßig auf 90 Tage eingestellt ist, wenn Sie Ihre Bestellung nicht finden.)
- Klicken Sie, nachdem Sie die gewünschte Bestellung ausgewählt haben, in der schwarzen Werkzeugleiste auf "NEUE RECHNUNG".

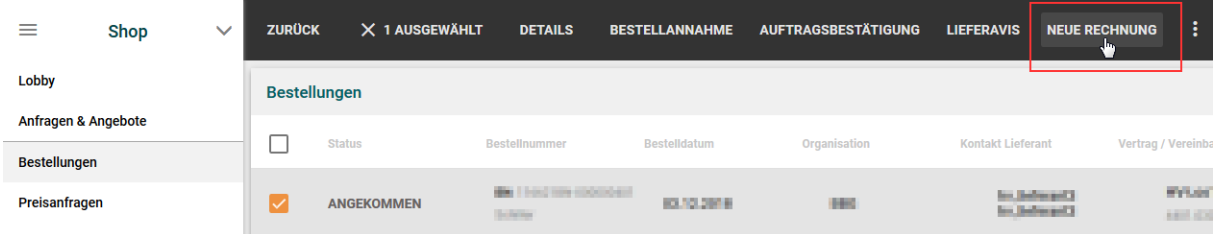

• Klicken Sie im folgenden Fenster auf "WEITER", damit sich das Rechnungsformular öffnet.

Eine weitere Möglichkeit ist das Erstellen einer Rechnung aus dem Rechnungsmenü:

- Klicken Sie im linken Menü auf "Rechnungen" und anschließend auf das orangene Plus, welches sich unten links in der Ecke befindet:
- Anschließend wählen Sie "Rechnung auf Basis einer e-Shop-Bestellung erfassen" und klicken auf "WEITER".
- Jetzt wählen Sie Ihr Los / Ihren Vertrag aus, dazu können Sie entweder nach den Namen des Loses oder nach der BBG-Geschäftszahl suchen (mit Trennpunkten, Bsp.: 4444.20190.001). Tipp: Wenn Sie zwei Nullen eingeben, sehen Sie alle Ihre Lose und können das passende auswählen.
- Geben Sie die Bestellnummer der Bestellung ein, zu der eine Rechnung erstellt werden soll.
- Nachdem Sie auf "WEITER" klicken, öffnet sich das Rechnungsformular.

## **BUNDES J** BESCHAFFUNG

#### <span id="page-3-0"></span>2.2 Rechnung ohne Bestellbezug

• Klicken Sie im linken Menü auf "Rechnungen" und anschließend auf das orangene Plus, welches sich unten links in der Ecke befindet:

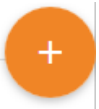

- Anschließend wählen Sie "Rechnung ohne Bestellbezug erfassen" und klicken auf "WEITER".
- Jetzt wählen Sie Ihr Los / Ihren Vertrag aus, dazu können Sie entweder nach den Namen des Loses oder nach der BBG-Geschäftszahl suchen (mit Trennpunkten, Bsp.: 4444.20190.001). Tipp: Wenn Sie zwei Nullen eingeben, sehen Sie alle Ihre Lose und können das passende auswählen.
- Wählen Sie jetzt den Rechnungsempfänger aus, in dem Sie nach den Namen oder der Partnernummer suchen und klicken Sie auf "WEITER".

#### <span id="page-3-1"></span>2.3 Das Rechnungsformular

Arbeiten Sie sich einfach von oben nach unten im Formular durch und befüllen Sie zumindest alle Pflichtfelder.

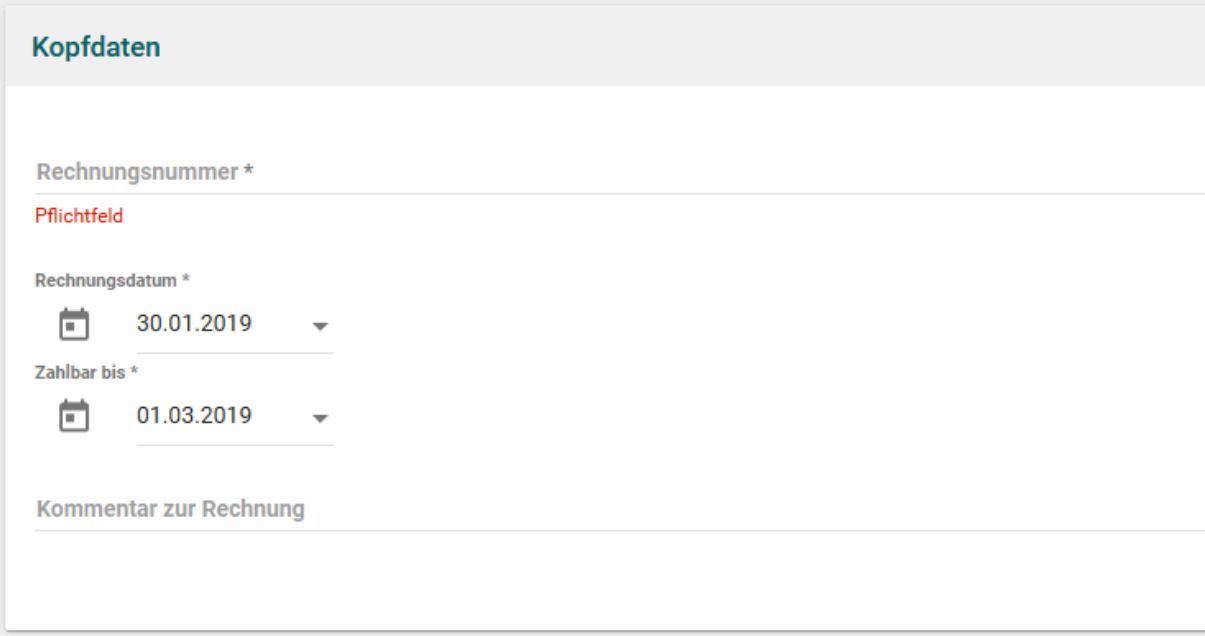

### **BUNDES** BESCHAFFUNG

Bei den Kopfdaten können Sie Ihre Rechnungsnummer vergeben. Wählen Sie ein Rechnungsdatum und ein Zahlbar bis Datum. Optional können Sie als Freitext einen Rechnungskommentar angeben.

Im Bestellungsbereich können Sie eine Auf-Bestellung(en) tragsreferenz angeben, geben Sie hier etwa eine in der Bestellung angebene Referenz an. Bei Bundeskunden ist die Auftragsreferenz verpflichtend auszufüllen. Geben Sie hier wie Auftragsreferenz vom Kunden gewünscht entweder die 10-stellige SAP-Bestellnummer oder die Einkäufergruppe an. Hinter der Einkäufergruppe können Sie durch einen Doppelpunkt getrennt weitere Referenzen angeben, zum Beispiel: "EK1:1234567890".

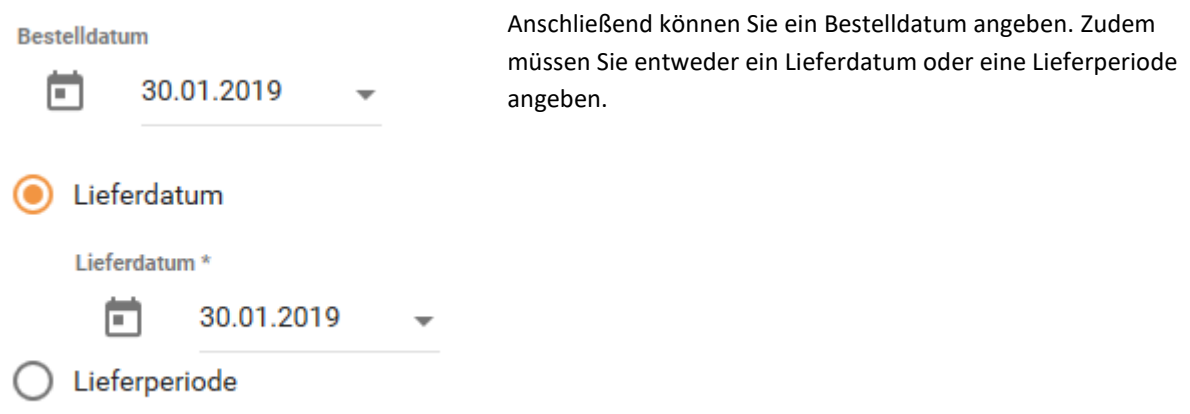

Im Positionsbereich haben Sie die Optionen "KONDITION HINZUFÜGEN", POSITION FREI HINZUFÜGEN" und "POSITION SUCHEN"

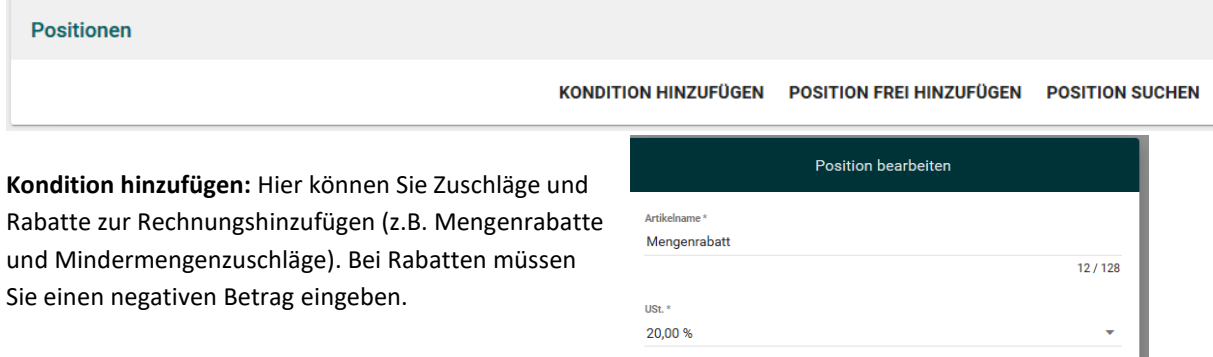

 $-100$  EUR

Währung<sup>\*</sup> EUR (Österreich)

ABBRECHEN ÜBERNEHMEN

### **BUNDES BESCHAFFUNG**

**Position frei hinzufügen:** Hier können Sie frei eine Rechnungsposition hinzufügen.

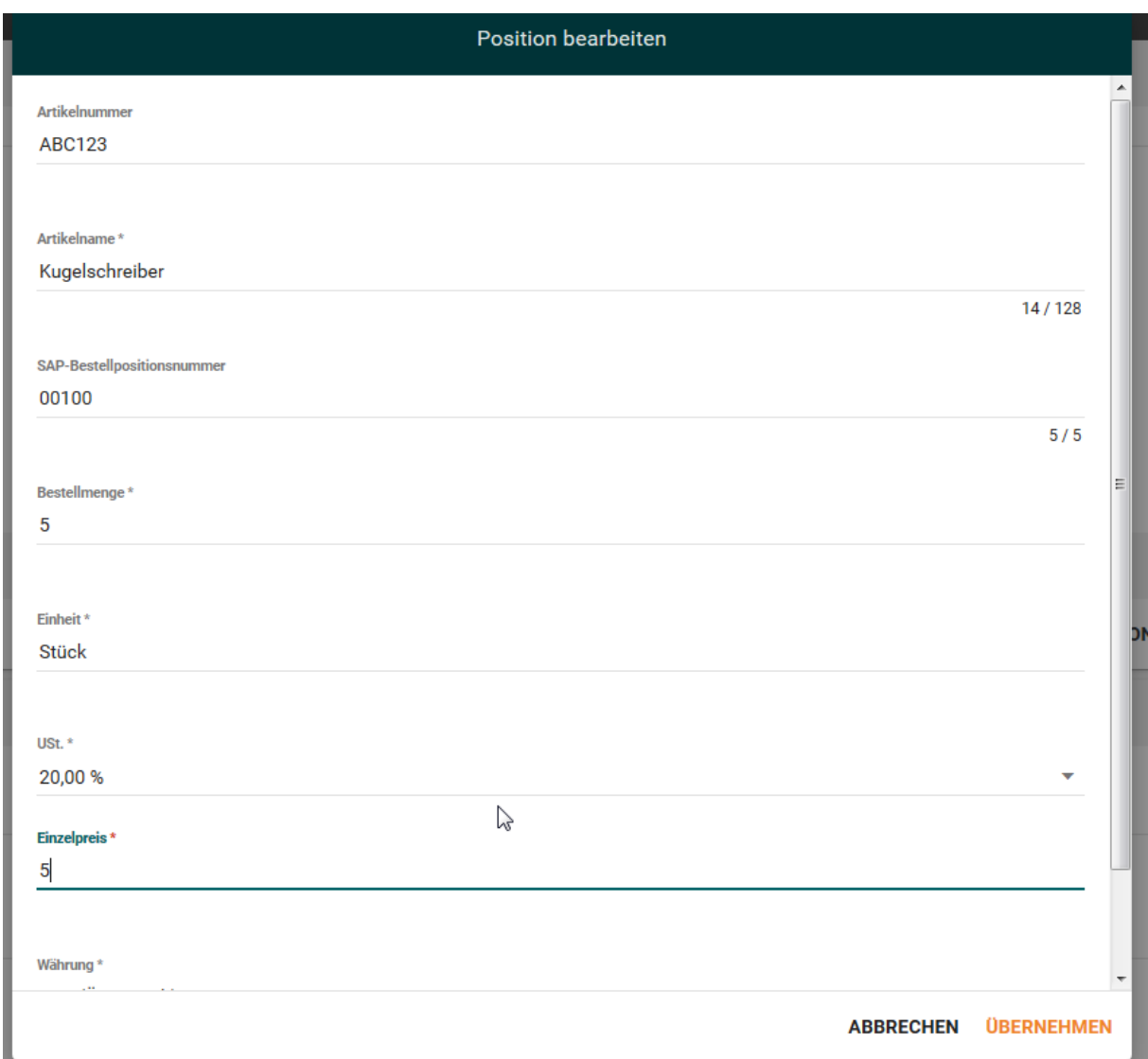

Geben Sie zunächst Ihre Artikelnummer und einen Artikelnamen an. Anschließend können Sie eine SAP-Bestellpositionsnummer angeben. Dies ist erforderlich, falls diese in der Bestellung angegeben wurde. Geben Sie anschließend die Bestellmenge, Einheit, den USt.-Satz und den Einzelpreis an und fügen Sie die Position der Rechnung hinzu, in dem Sie auf "ÜBERNEHMEN" klicken.

**Position suchen:** Hier können Sie ein Katalogprodukt aus Ihrem e-Shop Katalog der Rechnung hinzufügen. Wählen Sie zunächst ein Produkt aus der Produktliste, dass verrechnet werden soll. Klicken Sie dazu auf das Produkt und klicken Sie anschließend in der schwarzen Werkzeugleiste auf "PRODUKT WÄHLEN"

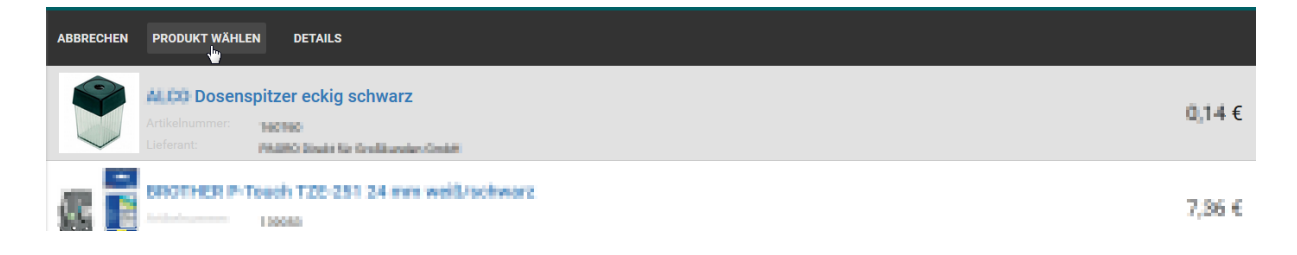

## **J** BESCHAFFUNG

Um anschließend die Menge zu ändern, markieren Sie die Rechnungsposition und klicken Sie auf "BEARBEI-TEN". Ändern Sie anschließend wie gewünscht die Bestellmenge und klicken Sie auf "ÜBERNEHMEN"

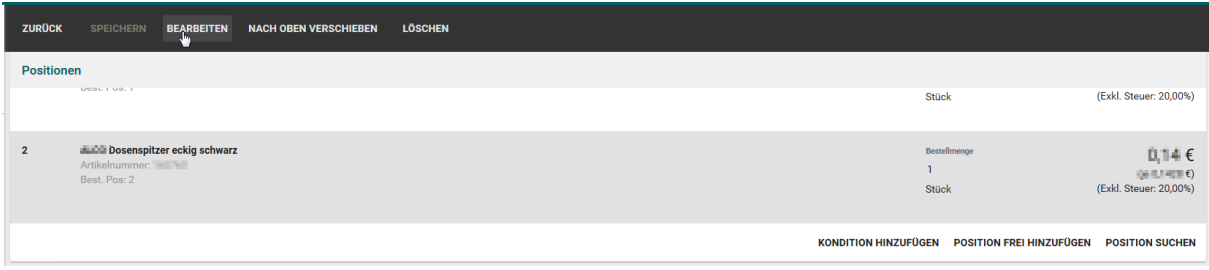

Wenn Sie Rechnungspositionen löschen oder bearbeiten wollen, markieren Sie die entsprechende Position und klicken Sie oben in der schwarzen Werkzeugleiste auf "BEARBEITEN" oder "LÖSCHEN".

Rechnungspositionen, die aus Bestellungen übernommen wurden lassen sich nur eingeschränkt bearbeiten (TIPP: Löschen sie diese Positionen gegebenenfalls und erfassen Sie diese über die Schaltfläche "POSITION FREI HINZUFÜGEN" erneut mit den gewünschten Änderungen).

Sobald alle Rechnungspositionen erfasst wurden, müssen Sie Ihre Daten im Bereich "Rechnungsersteller" eingeben. Dieser Bereich ist mit Ihren Stammdaten vorausgefüllt. Prüfen Sie die Daten und nehmen Sie nötige Änderungen vor. In den Feldern USt-IdNr., Partnernummer und SAP-Kreditorennummer sind Ihre Daten anzugeben. Die Ust-IdNr. und Partnernummer des Kunden sind erst später im Bereich "Rechnungsempfänger" anzugeben.

Im Bereich Rechnungsersteller Kontakt können Sie Ihren Ansprechpartner für Ihren Kunden angeben. Die E-Mail-Adresse ist hier stets verpflichtend anzugeben.

Beim Rechnungsempfänger sind die Daten des Rechnungsempfänger anzugeben. Im Feld USt.-IDNr. ist die USt.IDNr. des Rechnungsempfängers anzugeben. Falls der Kunde keine Ust.-IDNr. hat können Sie ATU00000000 angeben, bei Rechnungen ab 10.000 € sind Sie jedoch gesetzlich dazu verpflichtet die korrekte USt.IDNr. des Kunden anzugeben.

Optional können Sie in der Rechnung auch einen Warenempfänger angeben, markieren Sie dazu die Checkbox beim Warenempfänger. Im Feld Warenempfänger können Sie nach den Namen oder der Partnernummer eines Kunden suchen und anschließend im Drop-Down eine Auswahltreffen. Die restlichen Felder des Warenempfänger werden dann mit den hinterlegten Stammdaten vorausgefüllt und können gegebenenfalls geändert werden.

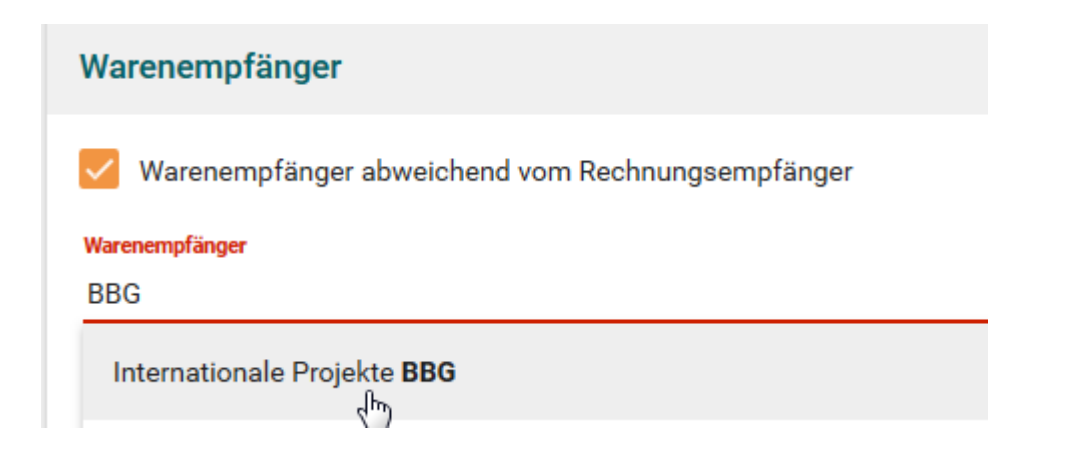

## **BESCHAFFUNG**

Im Bereich "Zahlungsmethode" können Sie Ihre Bankdaten angeben. Sie können sich dabei zwischen den Zahlungsmethoden "Überweisung" und "Lastschrift" entscheiden.

Im Bereich Anhänge können Sie optional Rechnungsanhänge hochladen, beispielsweise Bestellungen oder Lieferscheine. Sie können Sie gewünschten Anhänge per "Drag and Drop" hinzufügen oder in den Upload Bereich klicken, um im Explorer eine Datei auszuwählen.

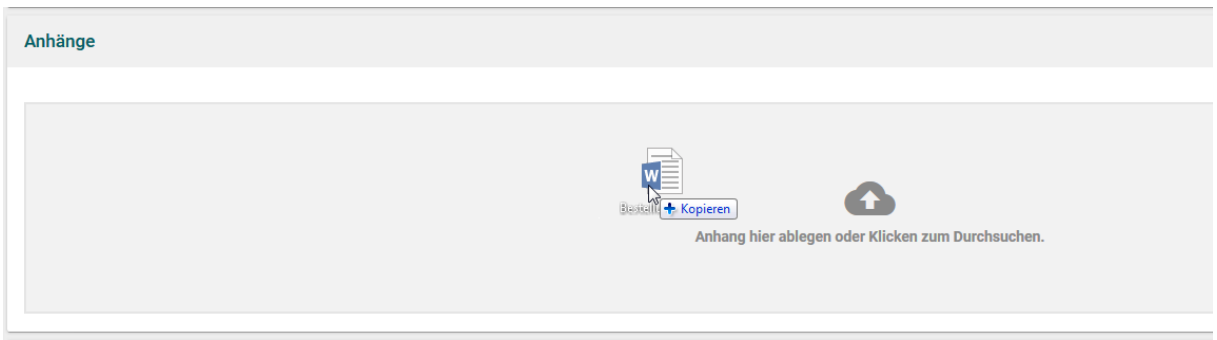

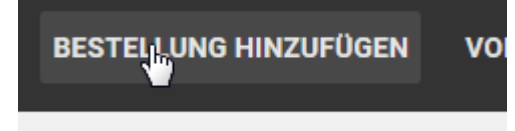

Möchten Sie eine Sammelrechnung für mehrere Bestellungen versenden, können Sie Ihrer Rechnung über den Menüpunkt "BESTELLUNG HINZUFÜGEN" weitere Bestellungen hinzufügen.

Prüfen Sie abschließend die Rechnungssummen, um zu überprü-

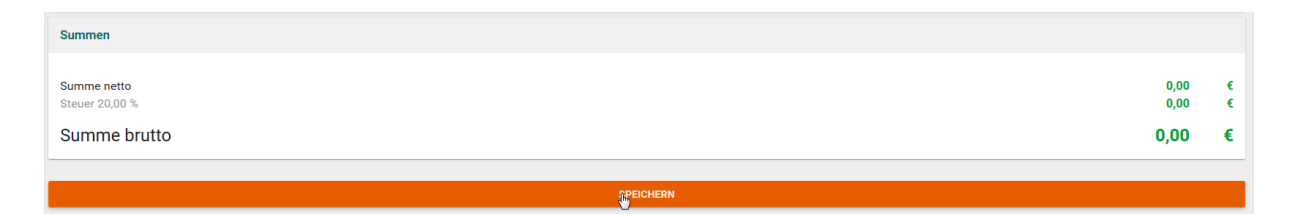

fen, ob die Rechnung wie gewünscht erstellt wurde.

<span id="page-7-0"></span>Klicken Sie auf "SPEICHERN" um die Rechnung zu versenden.

#### 2.4 Rechnungsvorlagen

Sie können Rechnungen als Vorlagen abspeichern, falls Sie beispielsweise monatlich identische Rechnungen an einen Kunden verschicken.

Klicken Sie dazu auf "VORLAGE SPEICHERN" und vergeben Sie einen Namen.

Wenn Sie das nächste Mal für den selben Kunden für den gleichen Vertrag eine Rechnung erstellen, können Sie über "VORLAGE AUSWÄHLEN" auf die Rechnungsvorlage zugreifen und müssen nur noch eine aktuelle Rechnungsnummer vergeben und etwaige Änderungen vornehmen.

Vorlagen werden immer mit Bezug zum Rechnungsempfänger abgespeichert, das heißt, Sie können bei jedem Rechnungsempfänger immer nur auf die, für diesen Rechnungsempfänger erstellten, Vorlagen zurückgreifen.

8 von 9

## **BUNDES** BESCHAFFUNG

#### <span id="page-8-0"></span>3 Erstellen einer Gutschrift

Um eine Gutschrift zu erstellen, klicken Sie im linken Menü auf "RECHNUNGEN" und anschließend in der schwarzen Werkzeugleiste auf "GUTSCHRIFT ERSTELLEN".

Das Ausfüllen des Gutschriftformulars funktioniert genau wie das Ausfüllen des Rechnungsformulars.

Alternativ können Sie auch eine Rechnung mit Rechnungsbezug erstellen, indem Sie eine Rechnung markieren und in der schwarzen Werkzeugleiste auf "GUTSCHRIFT ERSTELLEN" klicken. Gutschriften mit Rechnungsbezug lassen sich nicht bearbeiten, sie können lediglich einzelne Positionen löschen, falls Sie nur einzelne Positionen aus der Rechnung gutschreiben möchten.